## Our Member Directory

Now that you've received your welcome email, you're ready to set up your new account!

In order to set up your account, go to this URL: **https://edsguild.org/profile-update**

 $\triangleright$  Tick the circle next to Request Password, and enter the email address that the welcome email this document came with was sent to, in order to request your new password be sent to you.

The page should look something like this:

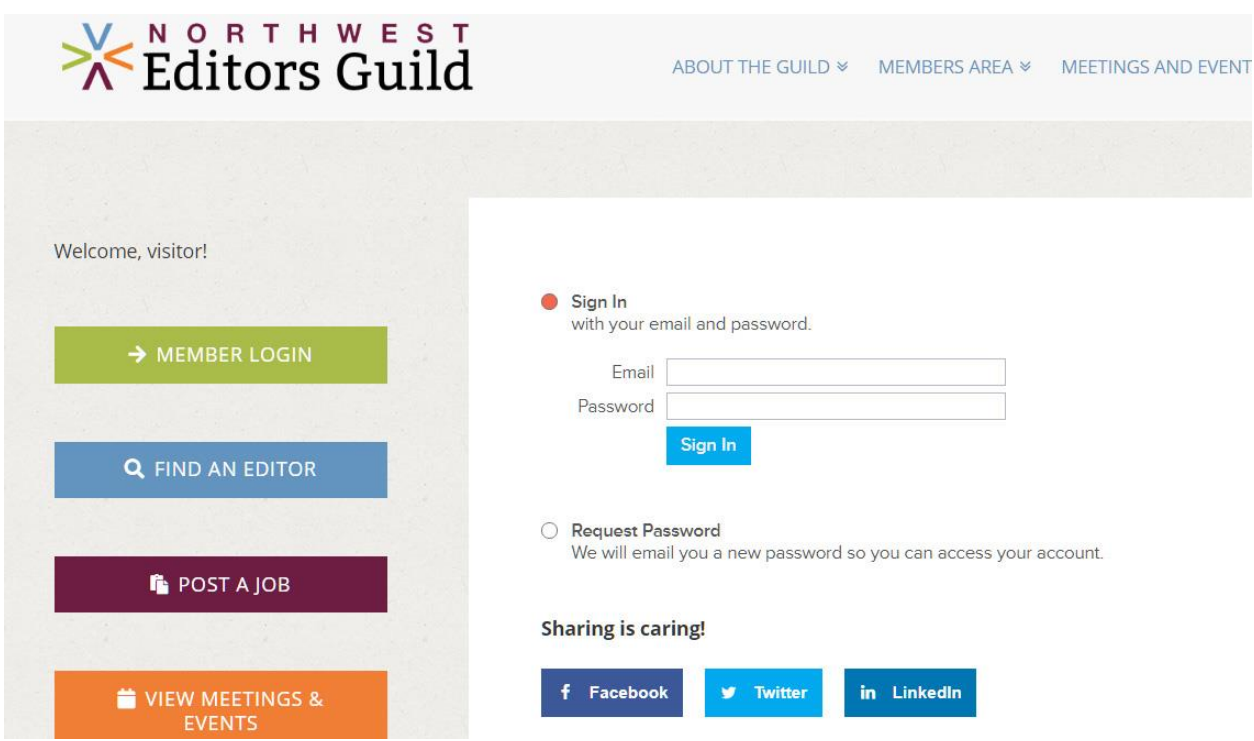

NOTE: Chrome users *may* need to use an incognito window to login. If you receive an error message when trying to log in, please try again in an incognito window. That should resolve the issue.

 $\triangleright$  An incognito window is a window in your browser that doesn't use the same tracking information and remembered logins that you might normally have in your main browser window. In Chrome, it can be accessed by clicking the icon at the far upper right of your browser and selecting "New incognito window" or by pressing Ctrl+Shift+N.

Once you are logged in, you will be taken to the following page:

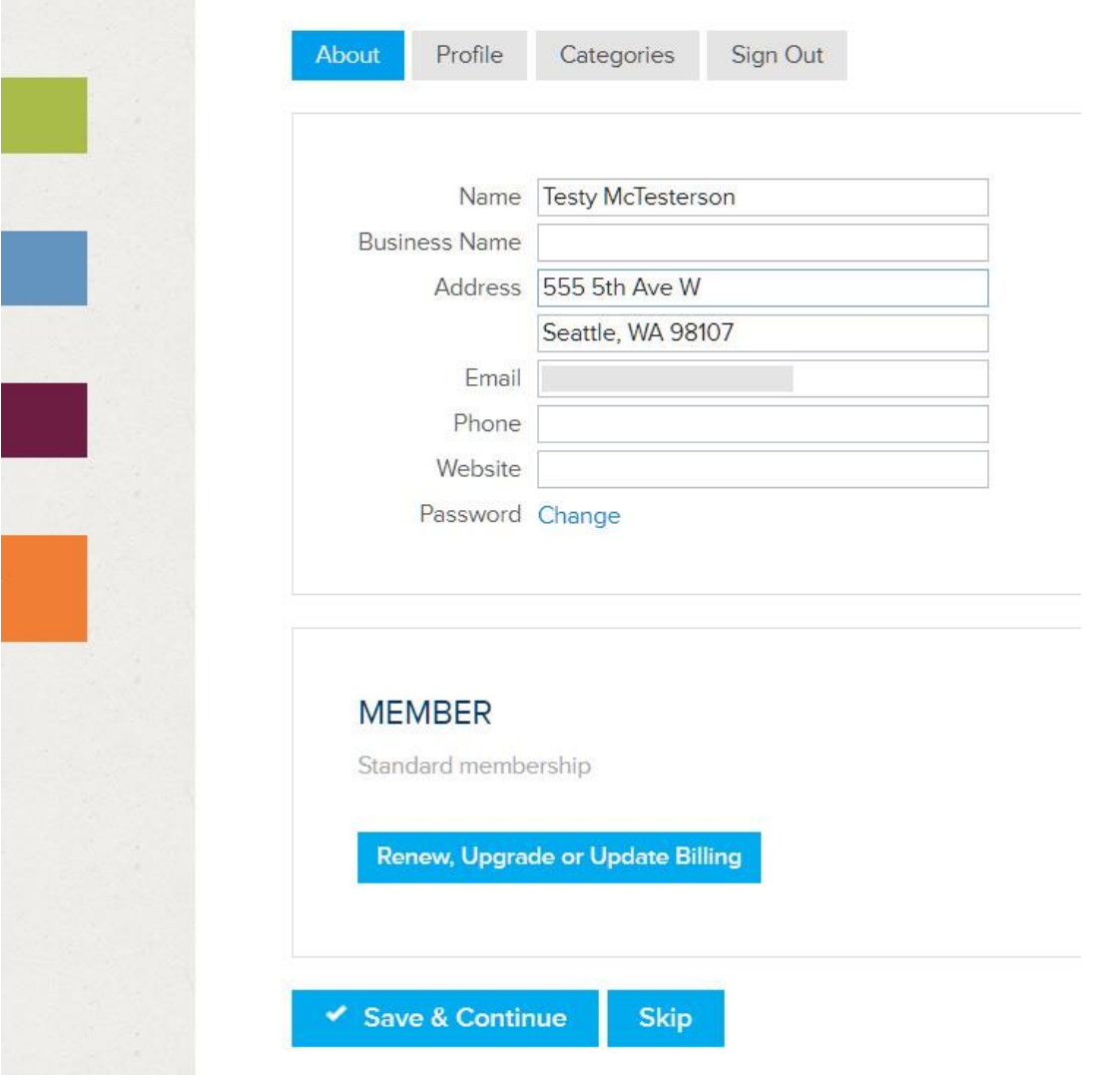

- 1. Please make sure your name is displaying as you would like it to (both first name and last name are required), and then enter the rest of your information.
- 2. Don't worry your address, phone number, and email will NOT be shown publicly unless you specifically want them to be!
- 3. Your address will be used behind the scenes for location-based searches on the website, so it is required. Please enter street address and building or apartment number (if applicable) on the first line, and city, state, and zip code on the second. If you prefer, you can enter only city, state, and zip code.

You can also use this page to change your password to something secure only to you.

➢ Leave the Member section alone for now. You will be able to select online billing, if you wish, at your next renewal date.

Once you have filled out this information, click "Save & Continue" to be taken to the next page of profile creation.

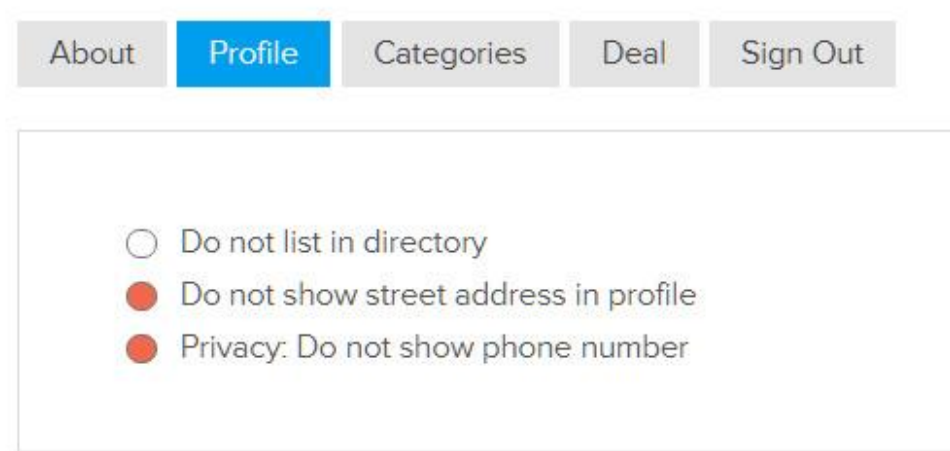

At the top of this page, you will see the default display settings for your profile. **Unless you specifically want to show your address and phone number, please be sure to select "Do not show street address" and "Privacy: Do not show phone number," as shown above.** Potential clients will still be able to email you through a "Message" function that we will cover later.

Further down this page, you will see the Business Card and Photo Gallery options.

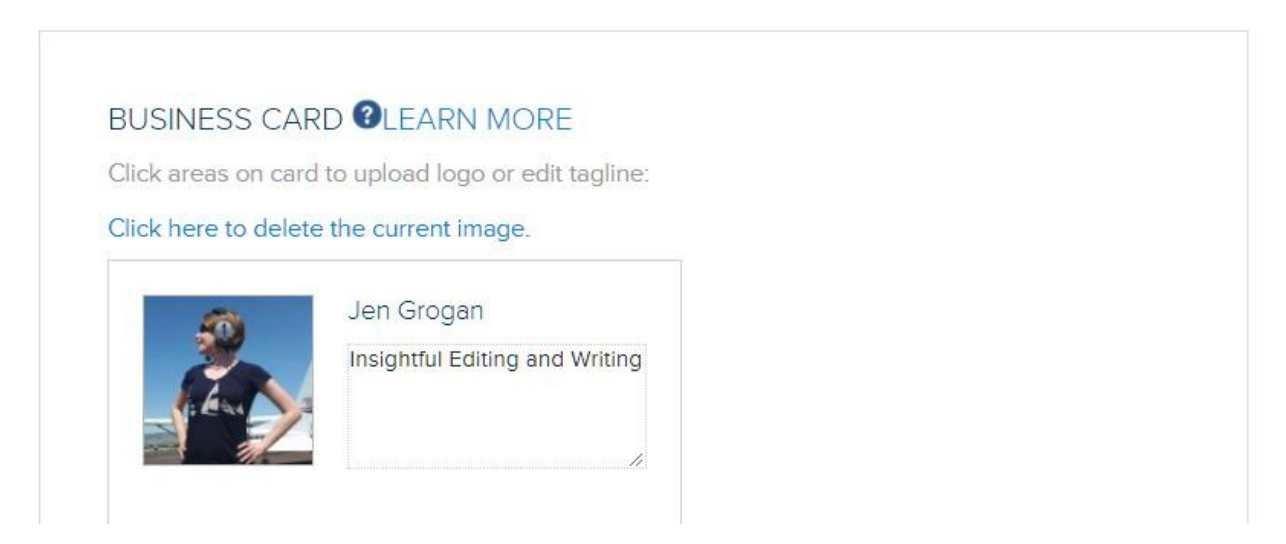

The Business Card allows you to upload a tagline and a logo or picture that works well at thumbnail size, which will be the first thing people see about you on the member directory. Keep the tagline short and sweet, and be aware that the image will be viewed at a small size! Clicking the "Learn More" link next to the question mark icon will pull up a video that explains the use of the Business Card.

NOTE: Images entered in this section will show on the member directory.

# **PROFILE GALLERY OLEARN MORE**

Upload pictures to to your profile, or click an image to delete:

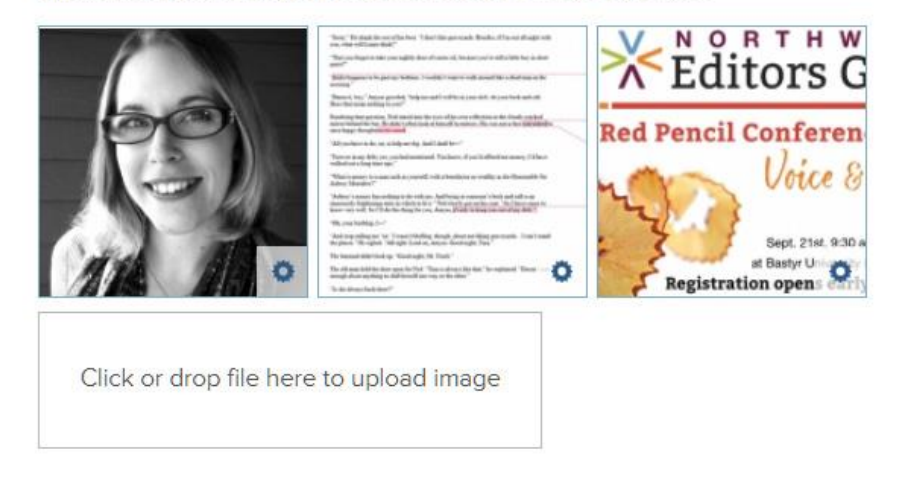

The Photo Gallery allows you to upload a number of images that might show off your skills and expertise to potential clients. For instance, you might upload a professional headshot, a screencap sample of your editing, or, if you want, some layout or design work that you've done. Again, the Learn More link will pull up a video tutorial if you're not sure how the feature works.

 $\triangleright$  Clicking on the gear icon in the bottom right corner of each image will pull up options to delete, expand the image to make sure you've selected the right one, or cancel.

NOTE: **Images entered in this section will NOT show in the member directory!** Please use the Business Card section above for that.

The next section is your profile description.

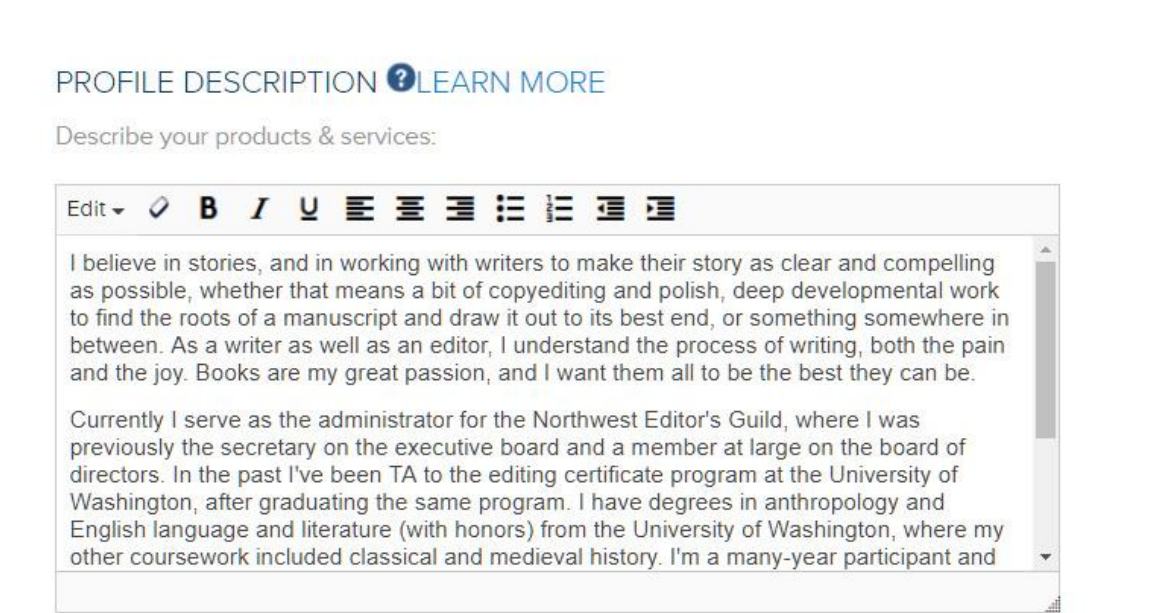

This is a place to put your bio and any information about yourself that you want potential clients to know.

Lastly on this page, you can enter links to whatever social media accounts you want potential clients to see. Feel free to pick and choose which accounts you want to share – for instance, I've chosen to keep my Facebook somewhat private, so I only entered my LinkedIn and my Twitter profiles here.

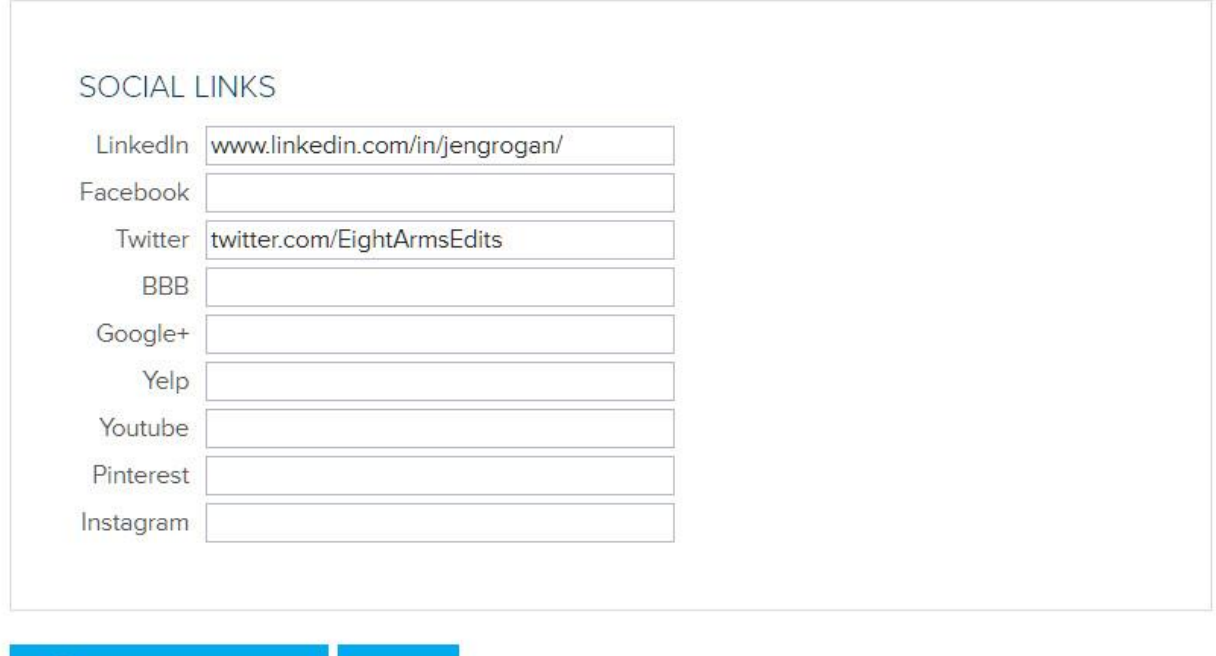

Save & Continue

**Skip** 

Once you've finished with everything on this page, click "Save & Continue" to be taken to the next page of profile setup, which is called "Categories." This is basically the same as the different tags that you would select in our old system to show what kinds of work and what style guides you prefer to work with.

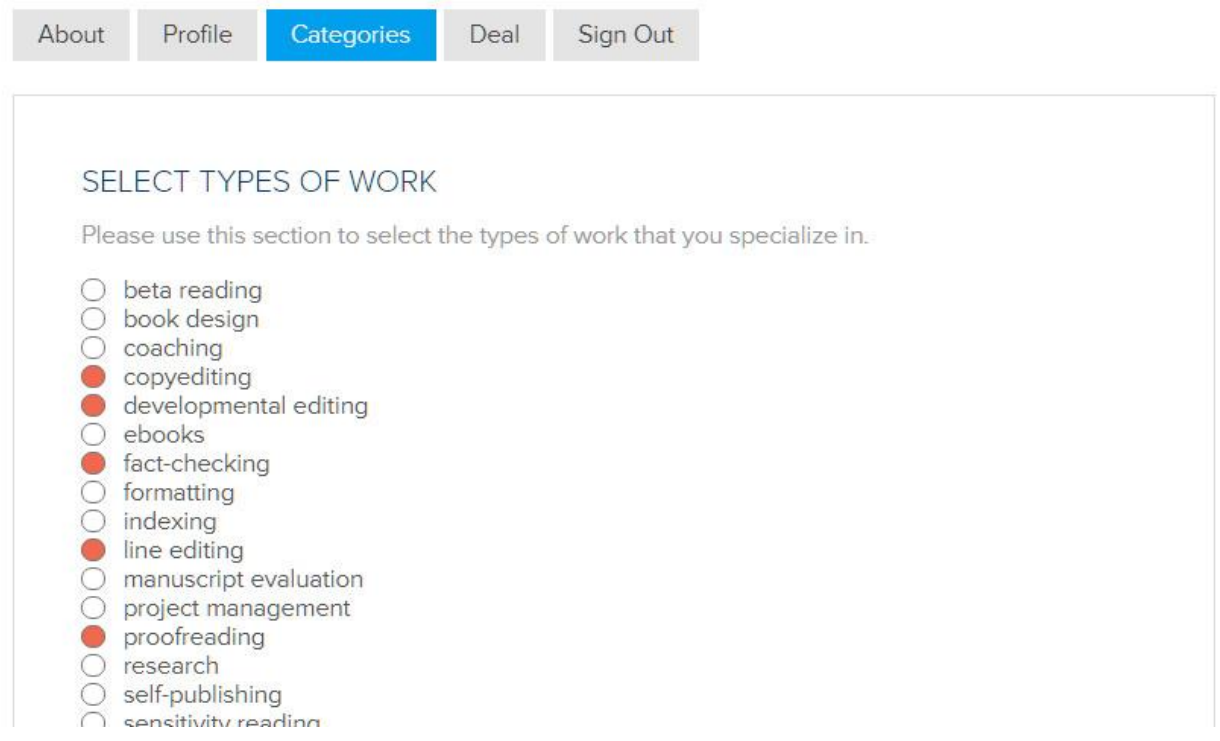

Simply tick the circle next to each category you specialize in or prefer to work with for each of the sections – Types of Work, Types of Projects, Subjects / Genres, and Style Guides.

➢ **Please only select the areas you yourself specialize in.** If we discover that some members are selecting all categories, we may need to limit the number of each type that members can select in order to maintain fairness for everyone.

PLEASE NOTE: Unlike in our old member directory, **these categories will not show up publicly in your profile unless you choose to list them manually in the Profile Description section above**. They will, however, be the basis for directory search just as they are today, in addition to a keyword search. So if you select copyediting, as shown above, you will show up in searches when guests to our site search "coypediting," but the word will not be visible on your profile.

In this section, we also have an area where you can opt-in to receive information from our volunteer coordinator about opportunities to volunteer with the Guild. If you do select this option, please allow us as much as a few weeks to get back to you, please!

Once you have selected all the categories appropriate, click "Save & Continue." You're all done!

# What Does the Directory Look Like?

You can view our directory and search for your new profile at [https://edsguild.org/member-directory.](https://edsguild.org/member-directory) Just enter your first or last name into the "Search for…" box, then click Search, or you can test out search terms like the types of editing you do in the dropdowns below.

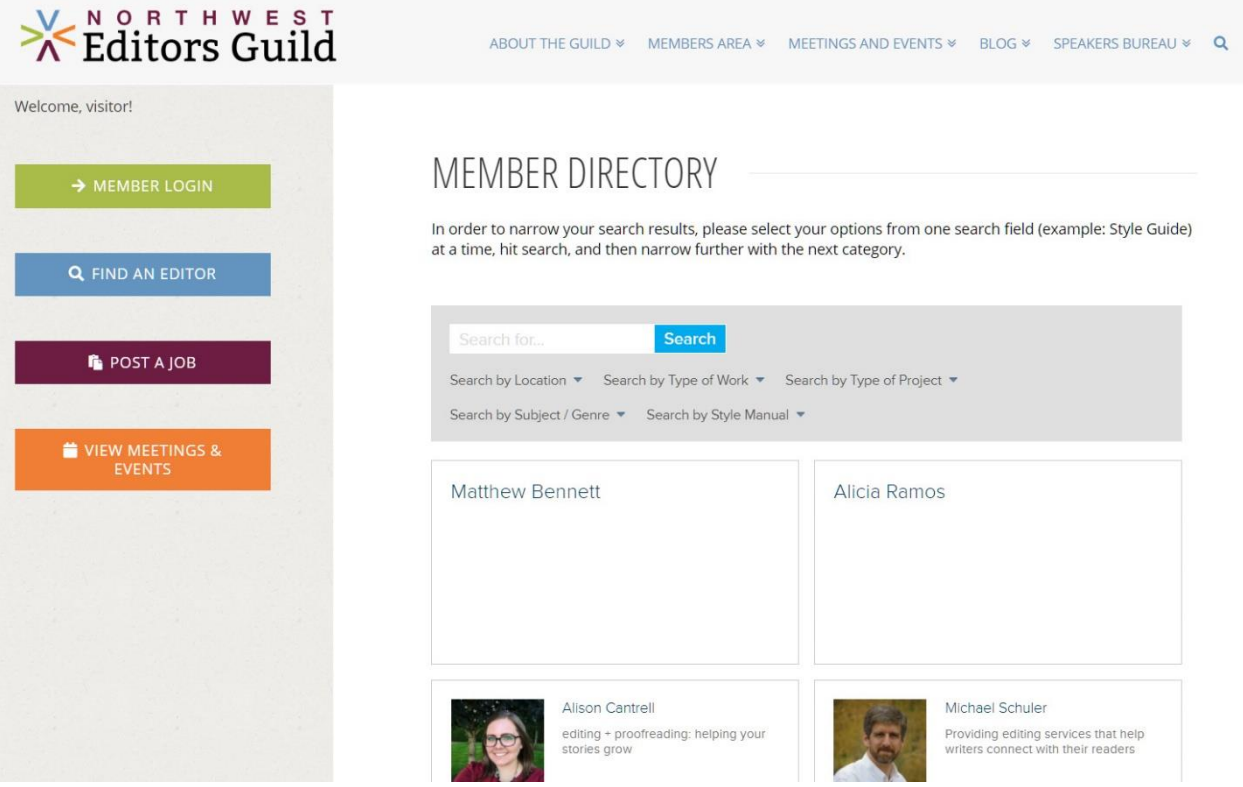

And your individual profile will look something like this example:

# Editors Guild

# VIEW MEETINGS & **EVENTS**

### ABOUT THE GUILD \* MEMBERS AREA \* MEETINGS AND EVENTS \* BLOG \* SPEAKERS BUREAU \*  $\circ$

**V** Tweet **C** Share

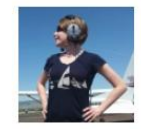

Insightful Editing and Writing

**JEN GROGAN** 

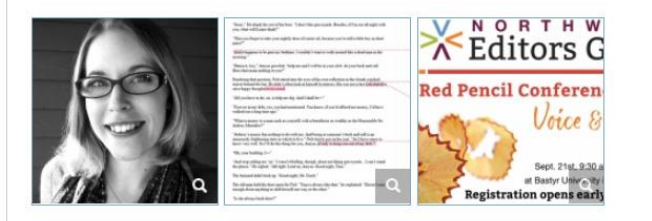

I believe in stories, and in working with writers to make their story as clear and compelling as possible, whether that means a bit of copyediting and polish, deep developmental work to find the roots of a manuscript and draw it out to its best end, or something somewhere in between. As a writer as well as an editor, I understand the process of writing, both the pain and the joy. Books are my great passion, and I want them all to be the best they can be.

Currently Lserve as the administrator for the Northwest Editor's Guild, where Lwas previously the secretary on the executive board and a member at large on the board of directors. In the past I've been TA to the editing certificate program at the University of Washington, after graduating the same program. I have degrees in anthropology and English language and literature (with honors) from the University of Washington, where my other coursework included classical and medieval history. I'm a many-year participant and winner of NaNoWriMo, and also have nearly ten years experience in web content and graphics, and do some side-work as a designer of e-book covers, fact-checker, transcriber of academic interviews. I am also a school-tours docent at the Seattle Art Museum, and content manager for The Dream Foundry.

My hobbies include travel, drawing, acoustic guitar, knitting, crochet, swing and contra dance, and hiking.

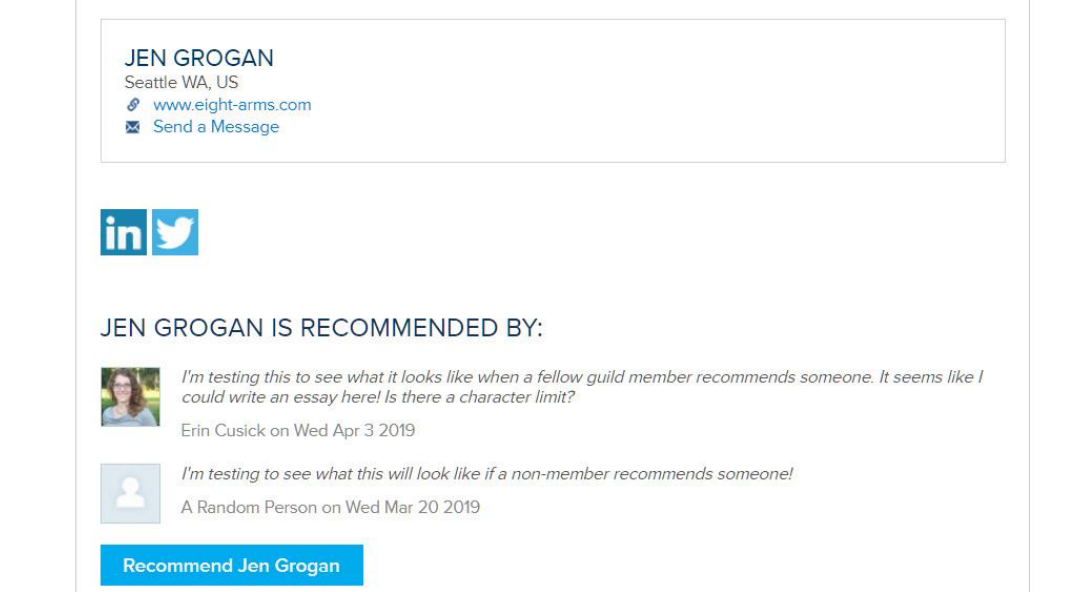

Above, you can see the "Business Card" and gallery that I created in the profile setup section, my bio, and then, beneath that, the fact that only my city and state and website show publicly, because I selected the options to hide my email and my address on the directory. Potential clients can still email me, though, by clicking the "Send a Message" link!

They can also visit my LinkedIn and Twitter profiles, because I set those up under social media.

The last section is something we're trying out – right now, we have the option for members or visitors to recommend people on their profile pages. As you can see, if you leave a recommendation as a logged-in person, your name and profile picture will show next to the recommendation and the date. If the person is not logged in, they can enter their name, or leave it as anonymous, but it will show the date of their recommendation. If we find that this works well for members, we'll leave it up. If we find that it gets spam or is misused, we can easily remove it.